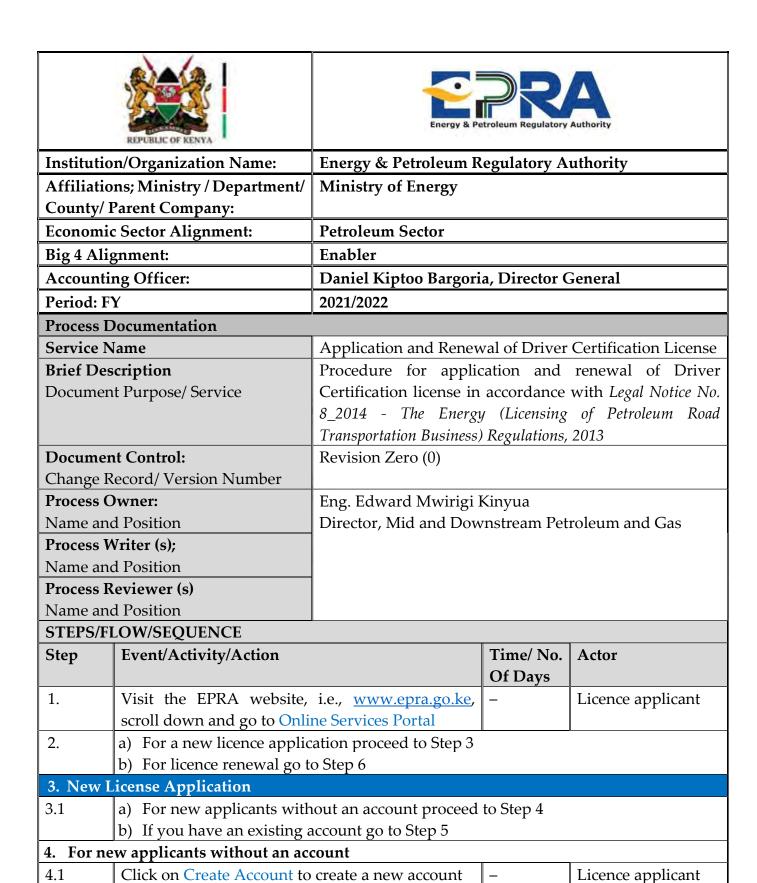

Licence applicant

Click on Create a Personal Account

4.2

|                 |                                                           | 1  |                    |
|-----------------|-----------------------------------------------------------|----|--------------------|
| 4.3             | Fill in your personal details, and login details, type    | _  | Licence applicant  |
|                 | in the security code, and then click Signup               |    |                    |
| 4.4             | A message will be displayed stating "Your Account         | _  | Automated system   |
|                 | has been created. Check your email for further            |    |                    |
|                 | instructions and click the activation link received so as |    |                    |
|                 | to login."                                                |    |                    |
| 4.5             | Go to the email you provided under Login details          | _  | Licence applicant  |
|                 | and open the email received from EPRA                     |    |                    |
| 4.6             | Click on the link in the email to activate your           | _  | Licence applicant/ |
|                 | created account then proceed to Step 5                    |    | Automated system   |
|                 | Please note that the link sent on email expires           |    |                    |
|                 | within an hour's time                                     |    |                    |
| 5. For <b>6</b> | existing applicants with an account                       |    |                    |
| 5.1             | Access your individual account by entering your           | _  | Licence applicant  |
|                 | username, password, and the Security Code then            |    |                    |
|                 | click on Login                                            |    |                    |
| 5.2             | a) Select Driver certification under Petroleum            | _  | Licence applicant  |
|                 | Sector and a list of the required documents will          |    |                    |
|                 | appear.                                                   |    |                    |
|                 | b) Ensure you have the listed required documents          |    |                    |
|                 | saved in the device you are using to make the             |    |                    |
|                 | application then click on Continue with                   |    |                    |
|                 | Registration                                              |    |                    |
| 5.3             | Fill in the required personal details under the Bio       | _  | Licence applicant  |
|                 | Data Section then click Next                              |    |                    |
| 5.4             | Click on Add Experience to provide the details of         | _  | Licence applicant  |
|                 | your work experience                                      |    |                    |
| 5.5             | Enter the required details of your work experience        | _  | Licence applicant  |
|                 | and click on Save                                         |    |                    |
| 5.6             | Click on Add Qualifications to provide the details        | _  | Licence applicant  |
|                 | of your academic qualifications                           |    |                    |
| 5.7             | Provide the details of the academic qualification         | _  | Licence applicant  |
|                 | and click Save                                            |    |                    |
| <u> </u>        |                                                           | IL | 1                  |

EPRA/ERS/CSP/4/5 2 | Page

| 5.8  | <ul> <li>a) To provide additional qualifications, scroll down and click on Previous to go back to Step 5.9</li> <li>a) To view or edit the qualifications you have provided, scroll down and click on Previous</li> <li>b) If there are no additional qualifications to be provided continue with Step 5.12</li> </ul>                                                   | - | Licence applicant |
|------|----------------------------------------------------------------------------------------------------|---|-------------------|
| 5.9  | <ul> <li>Take note of the following when uploading the required documents</li> <li>a) Ensure all your files have different names</li> <li>b) Ensure you have a Valid medical certificate from a DOSH Approved Medic.</li> <li>c) Ensure your Good Conduct Issue date is not older than one year and reflects Nil Cases</li> </ul>                                        | _ | Automated System  |
| 5.10 | For each of the listed required documents, do the following  a) Click on the Browse button. Go to where the document is saved, select it and then click Open b) Once you have browsed and selected all the required Files, click on Upload Files                                                                                                    | _ | Licence applicant |
| 5.11 | To upload a passport photo, click on the Browse button. Go to where the photo is saved, select it and then click Open                                                                                                    | - | Licence applicant |
| 5.12 | <ul> <li>a) Adjust the area of the photo to be displayed by hovering the mouse pointer on the photo, and dragging the four-sided arrow mouse pointer that appears</li> <li>b) Reduce/enlarge the photo by sliding the button that appears below the photo.</li> <li>c) Once you are satisfied with the photo to be displayed click on Crop &amp; Upload Image</li> </ul> | _ | Licence applicant |
| 5.13 | Proceed to the final Stage by clicking Next                                                                                                    | _ | Licence applicant |
| 5.14 | Click on Submit to submit your application for review                                                                                                    | _ | Licence applicant |
| 5.15 | Once you submit your new application, you will receive an email confirming submission of the application                                                                                                    | - | Automated system  |

EPRA/ERS/CSP/4/5 3 | Page

| <b>5</b> 17 | V (1 ) (1 1) (1 1) (1 1 1 1                           |   | т. 1              |
|-------------|-------------------------------------------------------|---|-------------------|
| 5.16        | You can see the status of the application by logging  | _ | Licence applicant |
|             | to your account, go to License Management, and        |   |                   |
|             | click on Application History                          |   |                   |
|             | Your Application will be reviewed and if found to     |   |                   |
|             | be materially Complete as per the Requirements,       |   |                   |
|             | an online driver certificate will be issued within 30 |   |                   |
|             | days for download.                                    |   |                   |
| 6. Lice     | nce Renewal Application                               |   |                   |
| 6.1         | Visit EPRA website, i.e., www.epra.go.ke, scroll      | _ | Licence applicant |
|             | down and go to Online Services Portal                 |   |                   |
| 6.2         | Access your individual account by entering your       | _ | Licence applicant |
|             | username, password, and the Security Code then        |   |                   |
|             | click on Login                                        |   |                   |
| 6.3         | Go to license management and click on My              | _ | Licence applicant |
|             | Licenses                                              |   |                   |
| 6.4         | Go to the license you want to renew and click on      | _ | Licence applicant |
|             | View License                                          |   |                   |
| 6.5         | Apply for renewal of the license by clicking          | _ | Licence applicant |
|             | Resume Renewal                                        |   |                   |
|             | Please note that one can apply for Renewal up to      |   |                   |
|             | 3 months before expiry of License.                    |   |                   |
| 6.6         | Fill in the required personal details under the Bio   | _ | Licence applicant |
|             | Data Section then click Next                          |   |                   |
| 6.7         | For each of the listed required documents, do the     | _ | Licence applicant |
|             | following                                             |   | 1 1               |
|             | a) Click on the Choose Files button. Go to where      |   |                   |
|             | the document is saved, select it and then click       |   |                   |
|             | Open                                                  |   |                   |
|             | b) Once you have browsed and selected all the         |   |                   |
|             | required Files, click on Upload Files                 |   |                   |
|             | c) Please note that the Certificate of Good conduct   |   |                   |
|             | and Medical Checkup certificate must be               |   |                   |
|             | renewed annually to allow for Driver                  |   |                   |
|             | Certificate Renewal                                   |   |                   |
| 6.8         | Click on Submit to submit your application for        | _ | Licence applicant |
|             | review                                                |   | 11                |
|             |                                                       | I |                   |

EPRA/ERS/CSP/4/5 4 | Page

| 6.10                           | you will receive a of the application Your Application be materially Coran online driver of days for downloa | will be made will be mplete ertifica d.  atus of go to I | cense renewal application, ail confirming submission reviewed and if found to as per the Requirements, ate will be issued within 30 the application by logging License Management, and tory | _   | Automated system  Licence applicant |           |
|--------------------------------|----------------------------------------------------------------------------------------------------|----------------------------------------------------------|----------------------------------------------------------------------------------------------------|-----|-------------------------------------|-----------|
|                                | EXCEPTIONS TO THE NORMAL FLOWS                                                                               |                                                          |                                                                                                    |     |                                     |           |
| Title                          |                                                                                                    | No.                                                      | Description                                                                                                    | Ti  | me                                  | Actor     |
|                                | andatory field(s)                                                                                            | 1.                                                       | The system displays err                                                                                                    |     | _                                   | Automated |
| indicated by a red star (*) or |                                                                                                    |                                                          | message on the field that has not                                                                                                    |     |                                     | System    |
| the word Mandatory is not      |                                                                                                    |                                                          | been provided.                                                                                                    |     |                                     |           |
| _                              | filled/provided                                                                                              |                                                          |                                                                                                    |     |                                     |           |
| A minimum of two (2)           |                                                                                                    | 1.                                                       | The Next button is not displayed/                                                                                                    |     | _                                   | Automated |
| referees have not been         |                                                                                                    |                                                          | does not appear                                                                                                    |     |                                     | System    |
| provided                       |                                                                                                    |                                                          |                                                                                                    |     |                                     |           |
| Passport photo has not         |                                                                                                    | 1.                                                       | The Next button is not displayed/                                                                                                    |     | _                                   | Automated |
| been uploaded                  |                                                                                                    |                                                          | does not appear                                                                                                    |     |                                     | System    |
| The application was started    |                                                                                                    | 1.                                                       | Once you have logged in to the                                                                                                    |     | _                                   | Automated |
| but has not been submitted     |                                                                                                    |                                                          | system, go to Licen                                                                                                    | - 1 |                                     | System    |
|                                |                                                                                                    |                                                          |                                                                                                    | n   |                                     |           |
|                                |                                                                                                    |                                                          | Application History                                                                                                    |     |                                     |           |
|                                |                                                                                                    | 2.                                                       | The pending application w                                                                                                    |     | _                                   | Automated |
|                                |                                                                                                    |                                                          | indicate the Status as Draft. Cli                                                                                                    | k   |                                     | System    |
|                                |                                                                                                    |                                                          | on Resume Application                                                                                                    |     |                                     |           |
|                                |                                                                                                    | 3.                                                       | Proceed from Step 5.3 for a ne                                                                                                    |     | _                                   | Automated |
|                                |                                                                                                    |                                                          | license application and from Sto                                                                                                    | p   |                                     | System    |
|                                |                                                                                                    |                                                          | 6.5 for license renewal                                                                                                    |     |                                     |           |

EPRA/ERS/CSP/4/5 5 | Page

## PROCESS MAPS/VISUALS

### 1. NEW LICENCE APPLICATION

1.1 Visit the EPRA website: <a href="www.epra.go.ke">www.epra.go.ke</a> and click on the online services portal

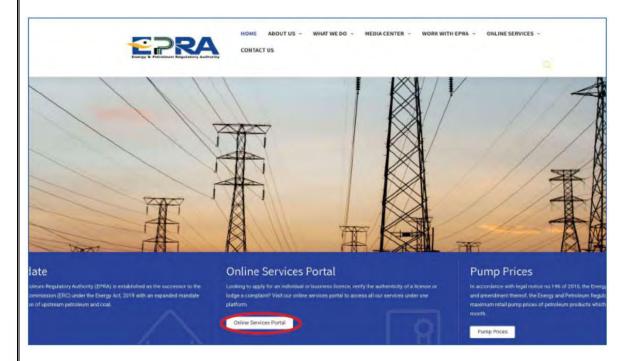

- 1.2 New Applicants Without an Account (If you have an existing account proceed to 1.3)
- 1.2.1 Click on create account to create new account

EPRA/ERS/CSP/4/5 6 | Page

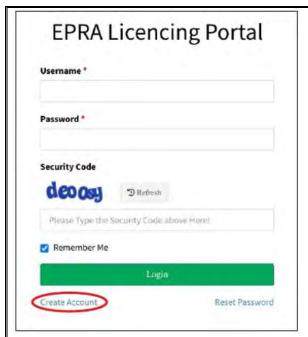

1.2.2 Choose create personal account icon/tab

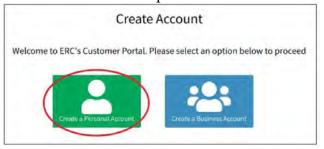

1.2.3 Fill in your individual details, then click sign up

EPRA/ERS/CSP/4/5 7 | Page

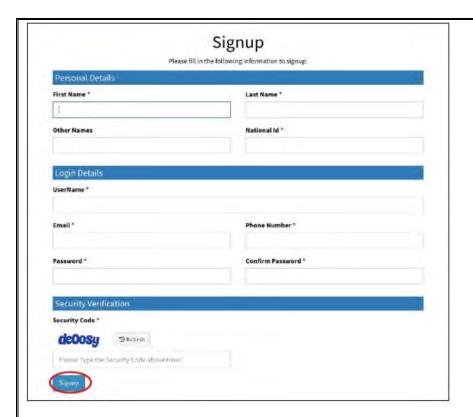

1.2.4 Once you sign up, you will receive the message below in your email registered in the system

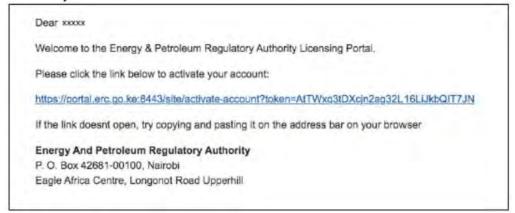

# **Existing Applicants With an Account**

1.3 Login to your individual account using your username and password

EPRA/ERS/CSP/4/5 8 | Page

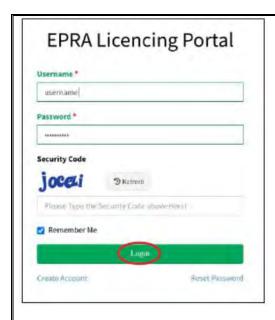

1.4 Select the Driver Certification licence type then click continue with registration

### **New Licence Application** Select the License you want to apply for **Driver Certification - Driver Certification Electricity Sector** License Details This kind of license is issued to a/an Individual. We'll require you to create your Individual profile before proceeding with the application. Electrician In addition, you will be required to provide the following documents: 1. Scanned original copies of Identification documents (IDs or Passports) for Renewable Energy Sector 2. Valid Certification of Fitness for Drivers from Designated Health Practitioner(DOSHS approved Doctors) Energy Auditors 3. A valid driving licence for each driver O Solar PV Technician 4. Certificate of Good Conduct Certificate 5. Passport size photo of the driver Press the button below to continue. Petroleum Sector Continue with Registration > **Driver Certification Driver Certification**

1.5 Complete registration by filling bio data section, then click next

EPRA/ERS/CSP/4/5 9 | Page

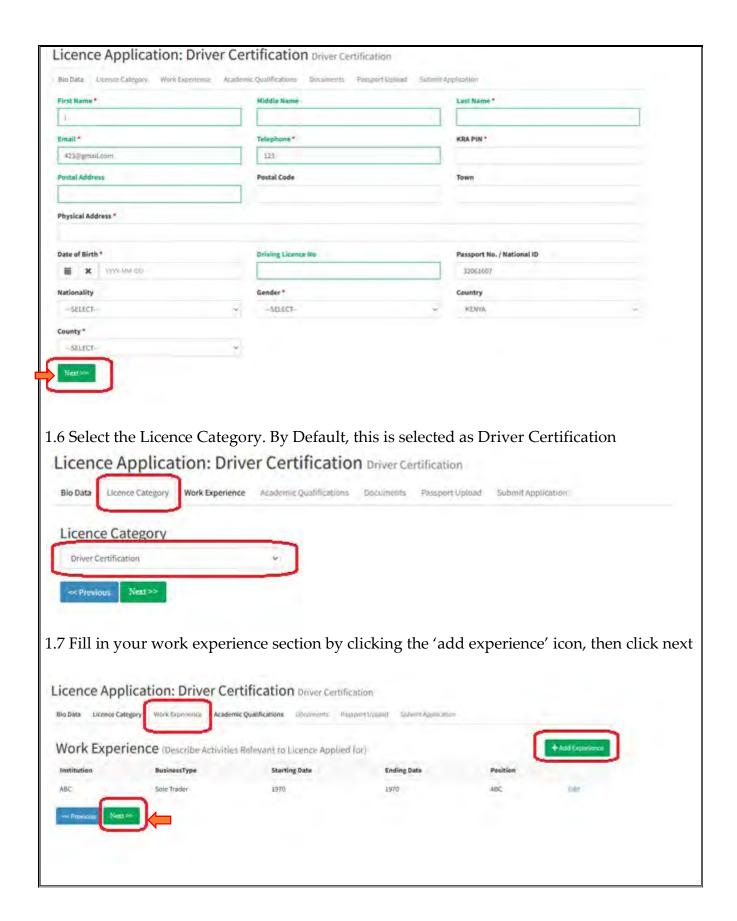

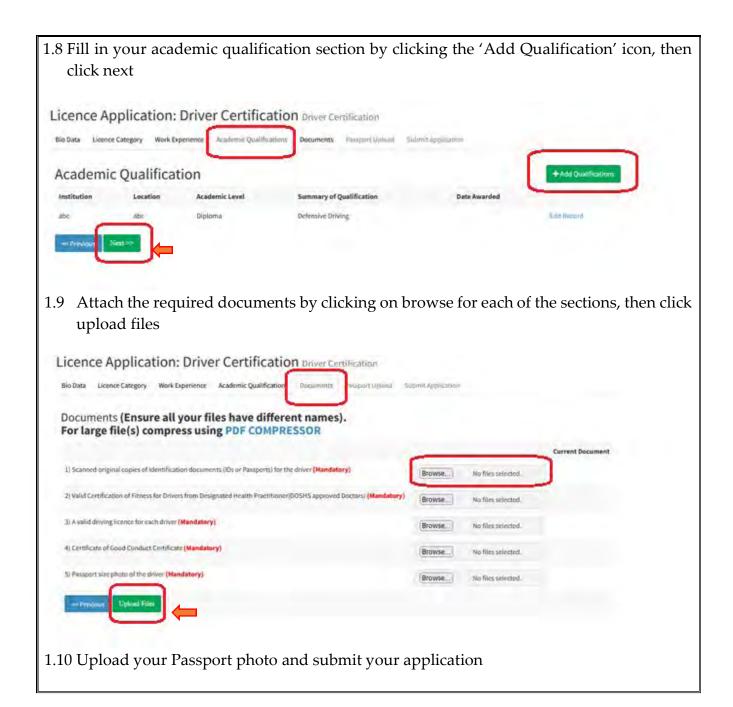

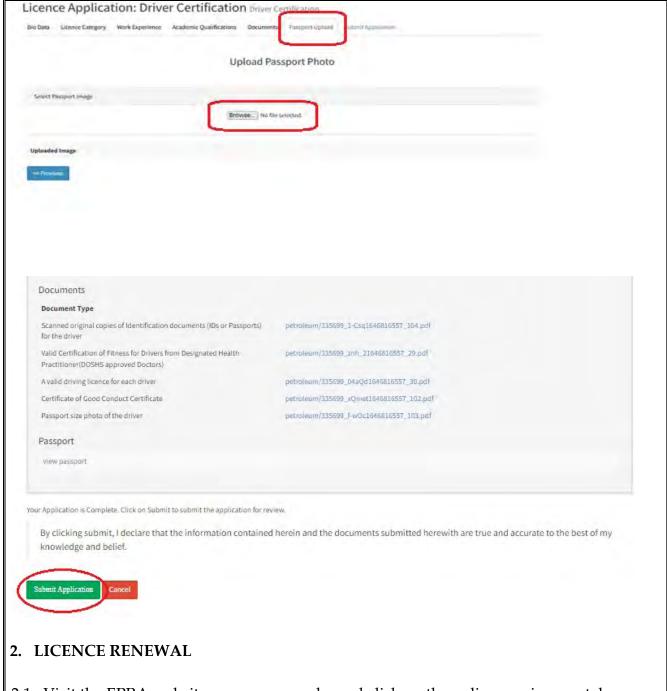

2.1 Visit the EPRA website: www.epra.go.ke and click on the online services portal

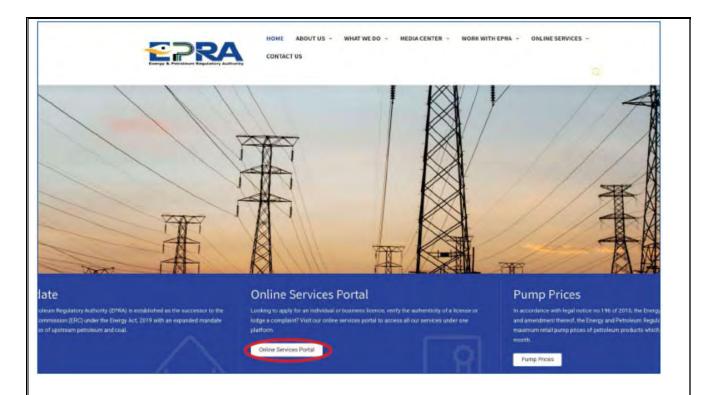

2.2 Login to your individual account using your username and password

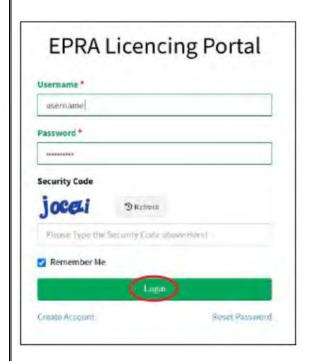

2.3 Go to licence management

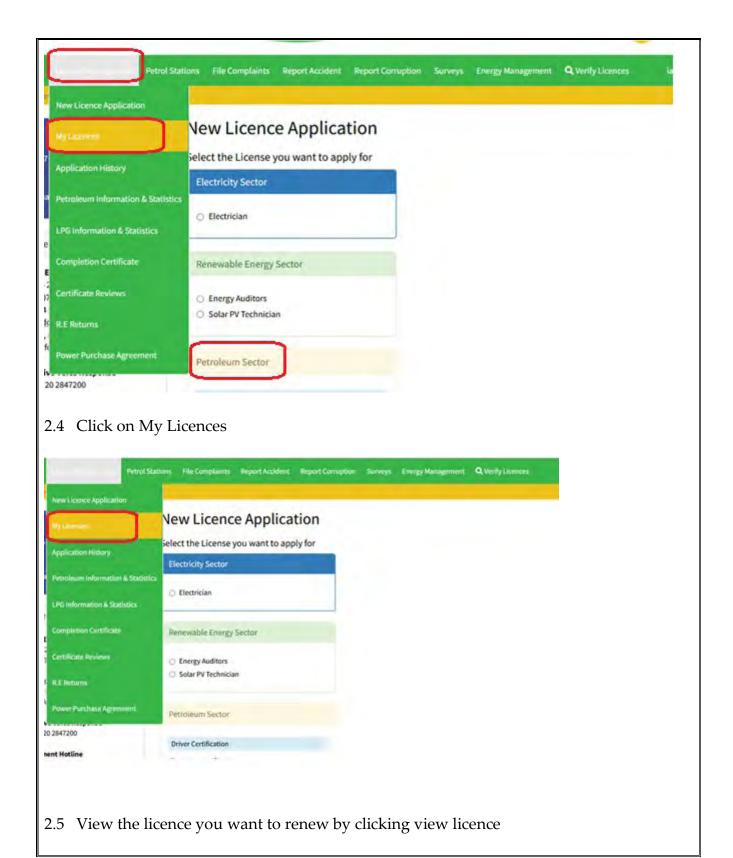

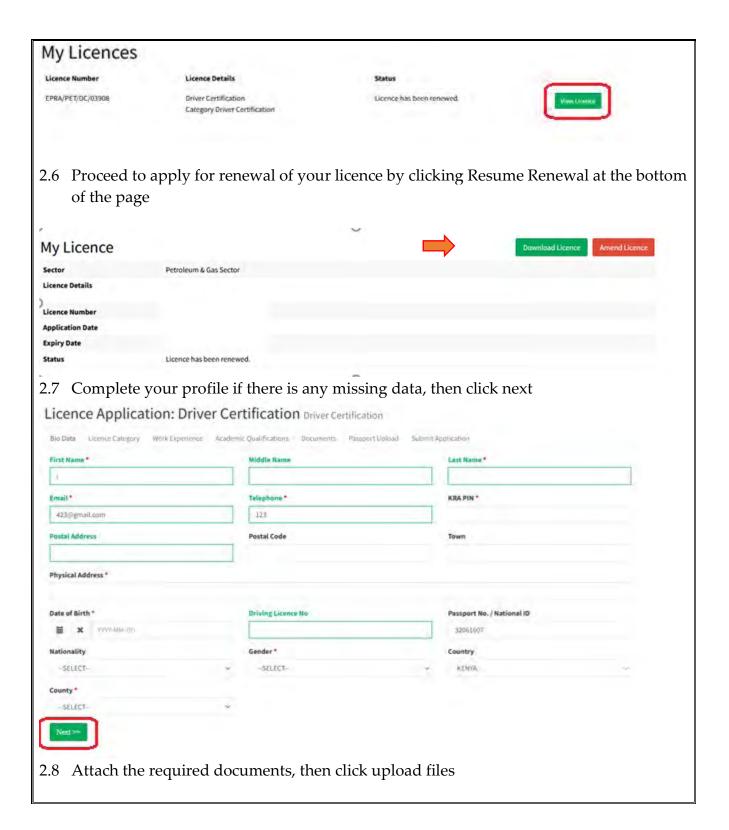

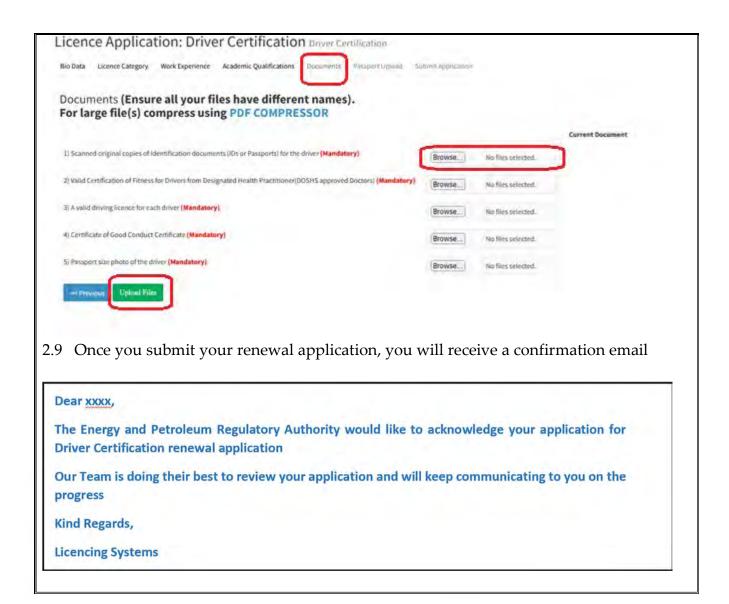

## **ANNEX 1: REQUIREMENTS FOR DRIVER CERTIFICATION LICENCE**

- 1. Scanned copies of IDs or Passports for the driver
- 2. Certification of Fitness for Drivers from a DOSHS approved Doctor.
- 3. Copy of Driving licence
- 4. Certificate of Good Conduct Certificate
- 5. Passport size photo of the driver

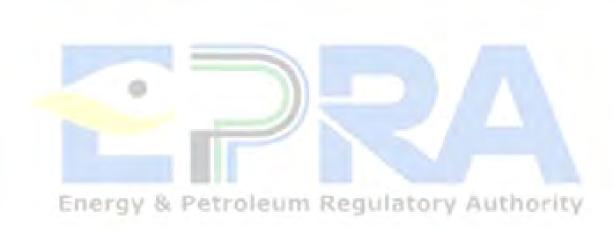